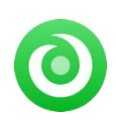

Tutorial of NoteBurner Music One for Mac

# **Overview**

- [Introduction](#page-1-0)
- Key [Features](#page-1-1)
- System [Requirements](#page-1-2)

# **Purchase & Registration**

- **•** [Purchase](#page-2-0) License
- [Registration](#page-2-1) Tips

# **Installation & Interface**

- **[Installation](#page-4-0)**
- Main [Interface](#page-4-1)
- [Menu](#page-5-0)
- **•** [Settings](#page-5-1)
- [Audio](#page-6-0) Tools

# **Tutorials**

- Choose Music Service and [Download](#page-7-0) Mode
- Select Output [Format](#page-8-0)
- Add Music from Web [Player](#page-10-0) to **NoteBurner**
- **Start Music Conversion**
- Find [Converted](#page-12-0) Songs
- Edit ID3 [Tags](#page-13-0)
- [Convert](#page-14-0) Local Audios
- Convert AA/AAX [Audiobooks](#page-15-0)

# **Technical Supports**

- [Support](#page-16-0)
- [Contact](#page-16-1)

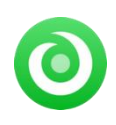

## **Overview**

- [Introduction](#page-1-0)
- Key [Features](#page-1-1)
- System [Requirements](#page-1-2)

#### <span id="page-1-0"></span>**Introduction**

Thank you for using NoteBurner Music One!

As a professional all-in-one streaming music downloader, [NoteBurner](https://www.noteburner.com/noteburner-music-one.html) Music One for Mac is capable of converting music from Spotify, Apple Music, Amazon Music, Tidal, YouTube Music, Deezer, Pandora Music, Line Music, YouTube, SoundCloud, Dailymotion, Vimeo, and Veoh. With an advanced conversion core, this tool supports batch downloading them to MP3/AAC/WAV/FLAC/AIFF/ALAC at 10X faster speed. It not only outputs songs at lossless audio quality but also keeps the ID3 tags of each music file, such as its title, artist, album, artwork, and the like.

Of course, NoteBurner Music One also packs dual conversion modes: App Mode, Web Mode, and Record Mode The program works like a charm, no matter which one you choose. After music conversion, it's convenient to personalize the tracks with built-in audio tools, including a format converter and tags editor.

#### <span id="page-1-1"></span>**Key Features**

- Download Spotify, Amazon Music, Apple Music, Tidal, YouTube Music, Deezer, etc.
- Output streaming music songs as MP3, AAC, FLAC, WAV, AIFF, and ALAC.
- Convert streaming tracks at 10X faster speed in lossless audio quality.
- Retain ID3 tags including Title, Artist, Album, Artwork, etc.
- Support editing ID3 tags, and converting audio format with 1-Click.
- Highly compatible with the latest macOS.

#### <span id="page-1-2"></span>**System Requirements**

- Mac OS X 10.15 or later
- 256MB or higher of RAM
- At least 512M physical RAM
- 1G Hz Intel processor or above
- 1024\*768 resolution display or higher

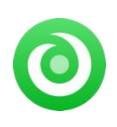

# **Purchase & Registration**

- [Purchase](#page-2-0) License
- [Registration](#page-2-1) Tips

#### <span id="page-2-0"></span>**Purchase NoteBurner Music One for Mac**

**Quick Link:** To purchase a license key for NoteBurner Music One for Mac, click [here.](https://www.syncios.com/nb/buy-one-mac.html)

#### **1. Why should I buy NoteBurner Music One for Mac?**

NoteBurner Music One for Mac is a subscription-based program. You can only convert the first **1 minute** of each audio with the free trial version. A licence key is required to unlock the limitation. Once your payment has been made successfully, you will receive an email with your registration ID and product key to the full version.

#### **2. How can I benefit from purchasing a license?**

- Full music conversion from all supported streaming music platforms.
- FREE technical support.

#### <span id="page-2-1"></span>**Register NoteBurner Music One for Mac**

**Step 1:** Launch NoteBurner Music One on your Mac. A clean and concise user interface will then be displayed.

**Step 2:** Please click the "**Register**" icon (on the bottom left). There will be a registration popup dialog, where you can copy and paste the registration email and license code.

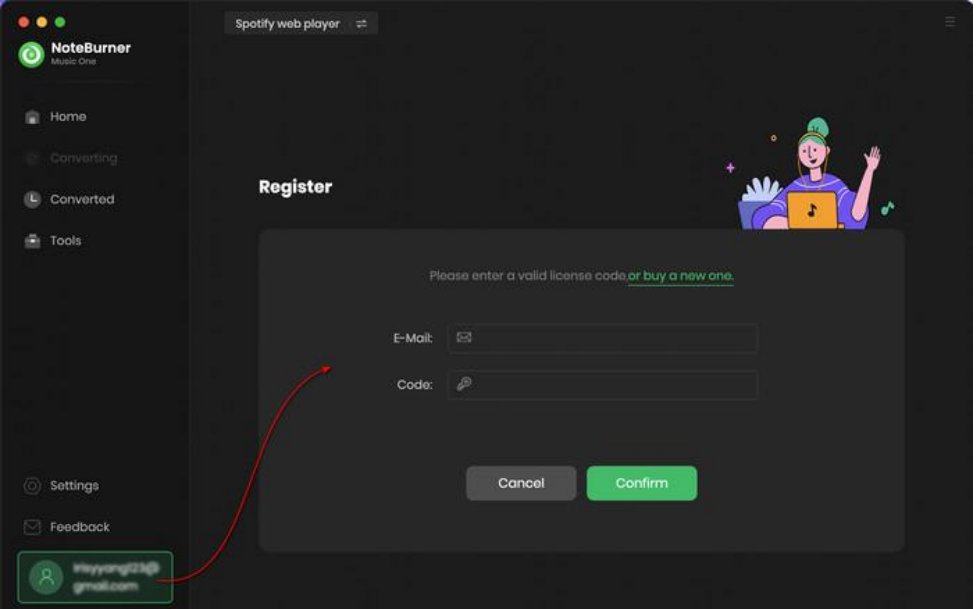

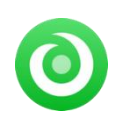

#### **Notice:**

1. Please ensure a constant internet connection is in place before launching the program.

2. Please make sure you've purchased a correct license to unlock the limitations of the trial version. You can't use the license for Windows to activate the Mac version.

3. The registration information is case sensitive. Please do not add blank at the beginning or at the end of the registration e-mail and code.

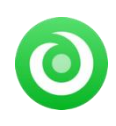

## **Installation & Interface**

- **•** [Installation](#page-4-0)
- Main [Interface](#page-4-1)
- [Menu](#page-5-0)
- **•** [Settings](#page-5-1)
- [Audio](#page-6-0) Tools

#### <span id="page-4-0"></span>**Installation**

To install the program, please follow the instructions below step by step:

- 1. Download and install NoteBurner Music One for Mac from [Download](https://www.noteburner.com/download.html) Center.
- 2. Double click the installation package of NoteBurner Music One for Mac to begin the installation process.
- 3. Follow the instructions to finish the installation.

#### <span id="page-4-1"></span>**Main Interface**

Launch NoteBurner Music One for Mac. Here you can see various streaming music services are shown on the main interface. Choose a specific music service and download mode.

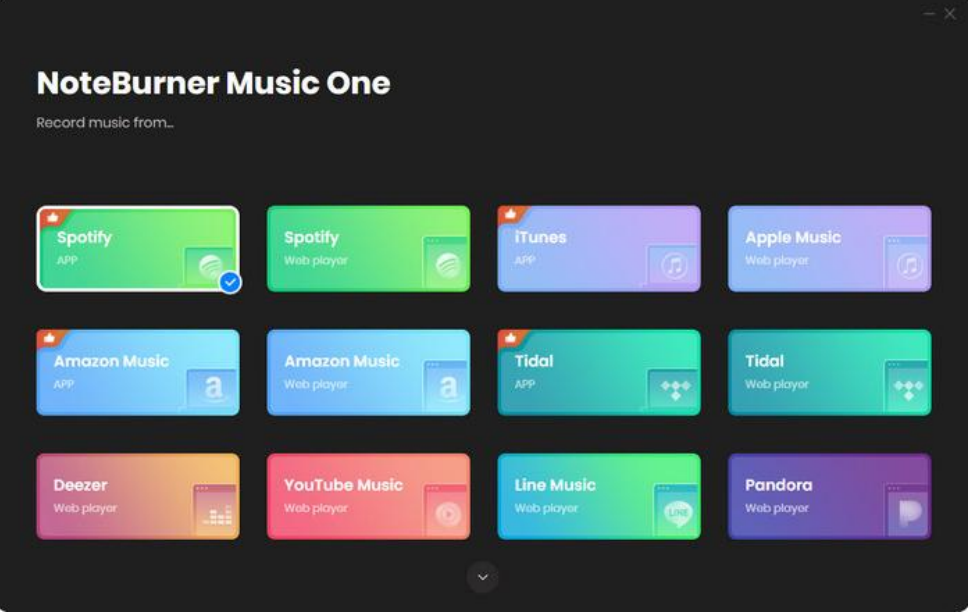

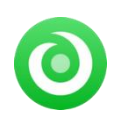

#### <span id="page-5-0"></span>**Menu**

Tap the "**Menu" E** button on the upper right corner, then you will see a dialogue as below:

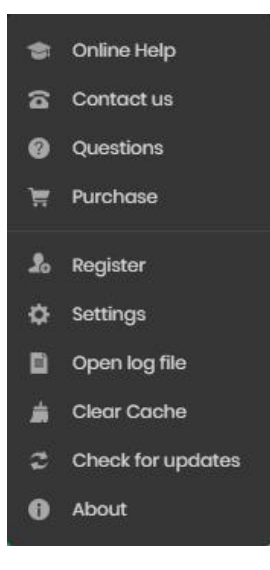

#### <span id="page-5-1"></span>**Settings**

Click the  $\frac{1}{\sqrt{2}}$  settings button on the bottom left. Adjust output parameters including Output Format, Bit Rate, Sample Rate, Output Folder, Output File Name, and more.

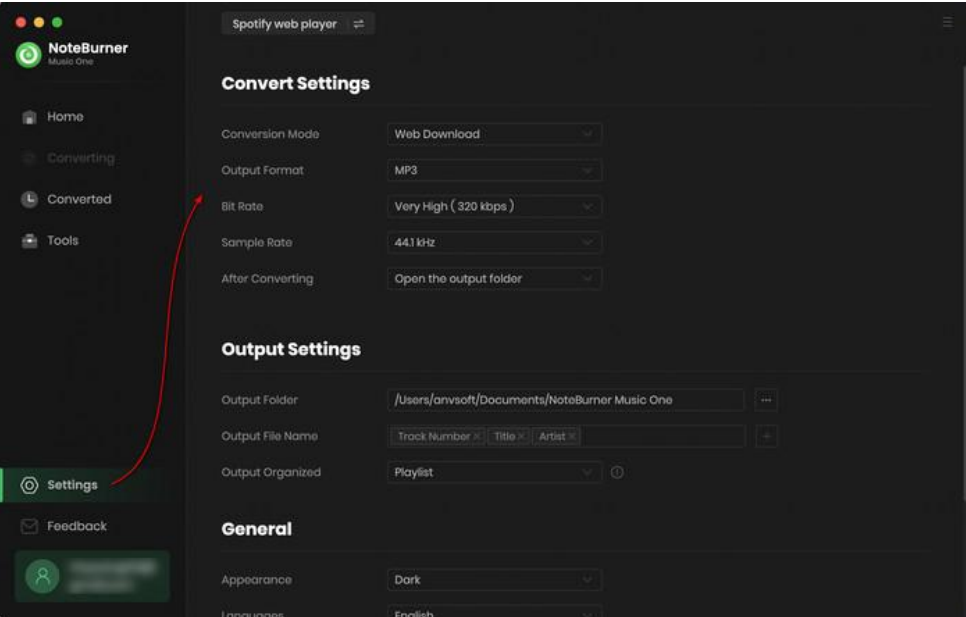

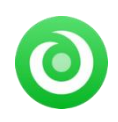

## <span id="page-6-0"></span>**Audio Tools**

There are additional general-purpose audio editors available. Head over "**Tools**" on the left interface, user are able to convert audio formats, and edit tags of each track.

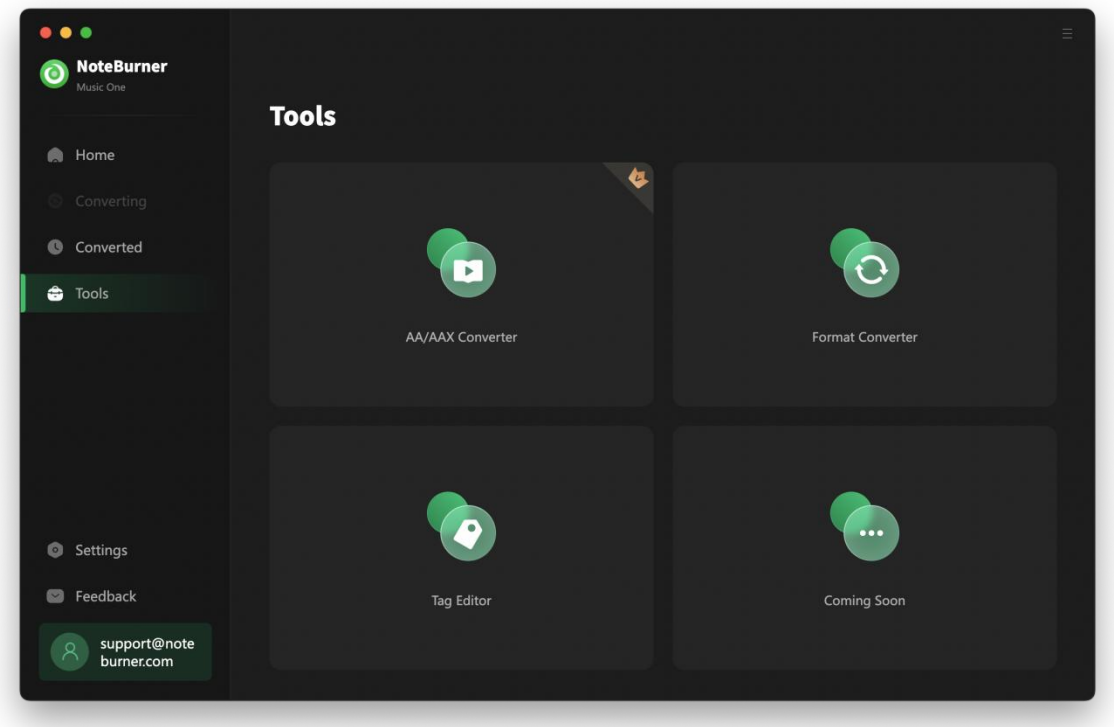

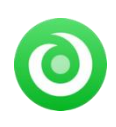

# **Tutorials**

- Choose Music Service and [Download](#page-7-0) Mode
- Adjust Convert [Settings](#page-9-0)
- Add Music from Web [Player](#page-10-0) to NoteBurner
- Start Music [Conversion](#page-11-0)
- Find [Converted](#page-12-0) Songs
- Edit ID3 [Tags](#page-13-0)
- Convert [Formats](#page-14-0) of Local Audios
- Convert AA/AAX [Audiobooks](#page-15-0)

#### <span id="page-7-0"></span>**Choose Music Service and Download Mode**

Run NoteBurner Music One program on your Mac. Then choose the target music platform and recording mode. Let's choose "**Spotify Webplayer**" as a example.

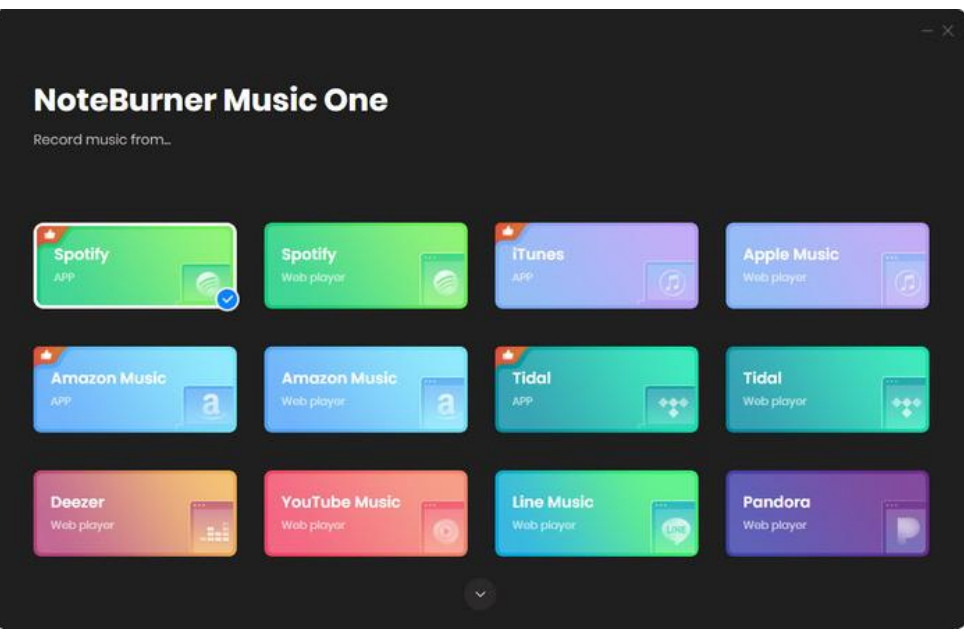

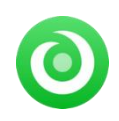

<span id="page-8-0"></span>Later, the Spotify web player will then pop up automatically. Please first sign in to your Spotify Free or Premium account.

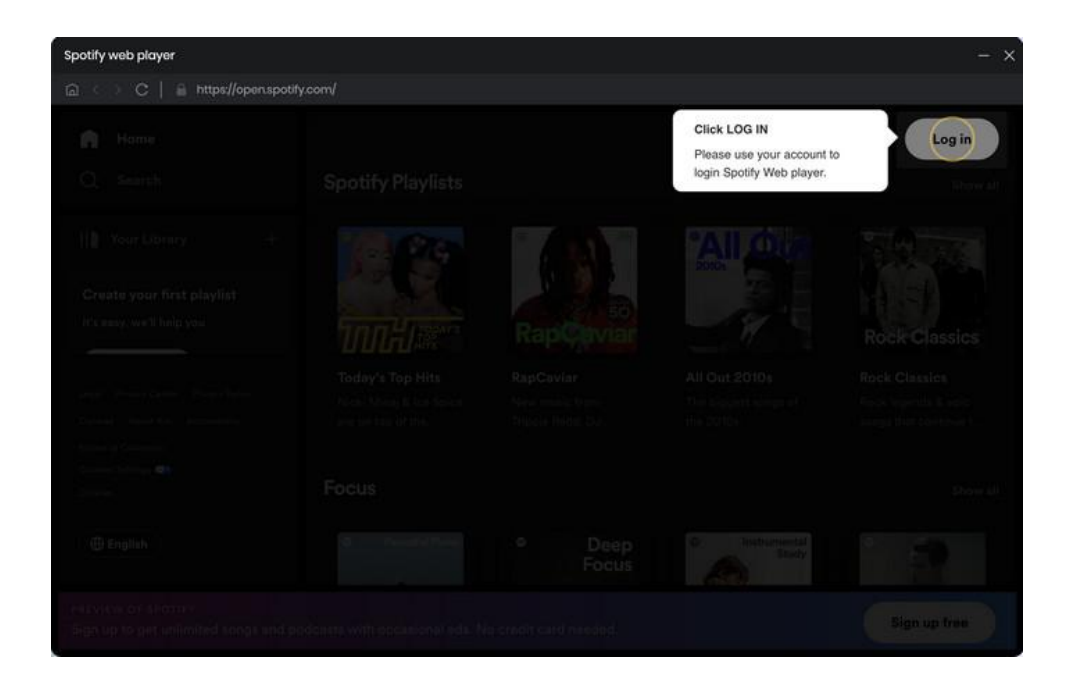

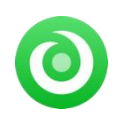

## <span id="page-9-0"></span>**Adjust Convert Settings**

Click the **interpolage in the bottom left.** In the Settings, you can select Output Format (AUTO/MP3/AAC/WAV/FLAC/AIFF/ALAC), Bit Rate (320kbps, 256kbps, 192kbps, 128kbps), Sample Rate, Output Folder, Output File Name, and more.

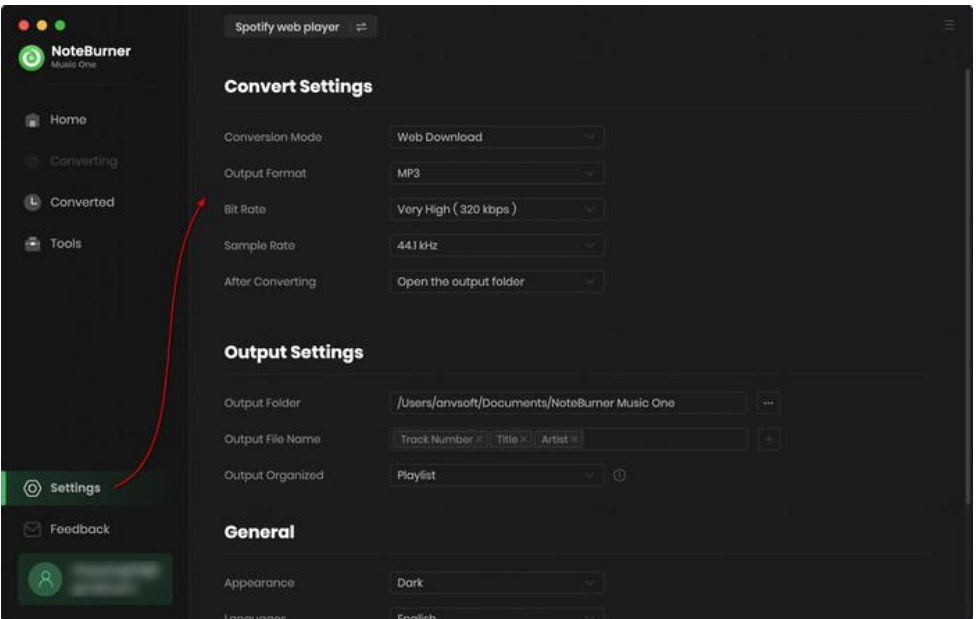

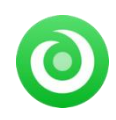

### <span id="page-10-0"></span>**Add Music from Web Player to NoteBurner**

Open your preferred playlist, artist, or album, then tap the **interpol**icon at the bottom right corner. When you finish ticking songs, just click the "**Add**" button.

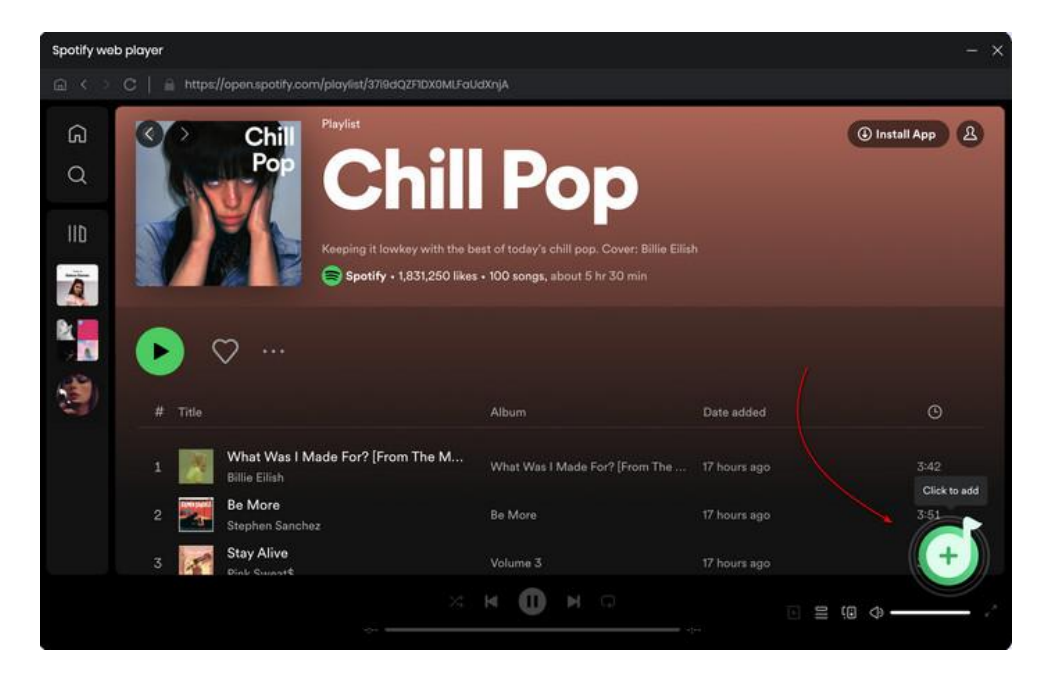

<span id="page-10-1"></span>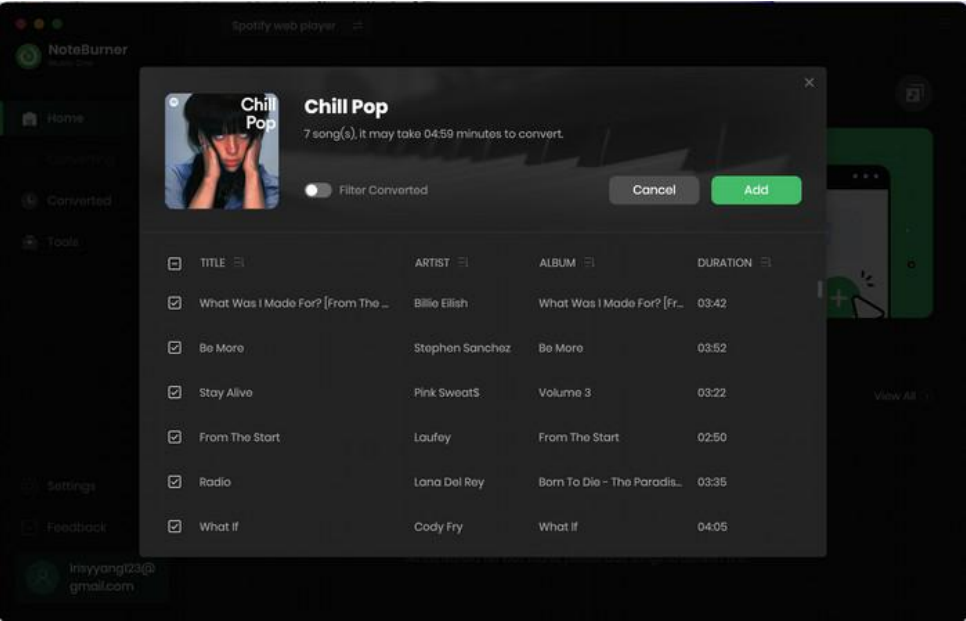

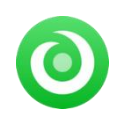

#### <span id="page-11-0"></span>**Start Music Conversion**

Click the **"Convert"** button and the program will start the conversion process immediately. If you'd like to continue adding other albums or playlists, click "**Add More**" button on the "**Converting**" interface. While "**Delete All**" option will help you delete wrongly selected songs.

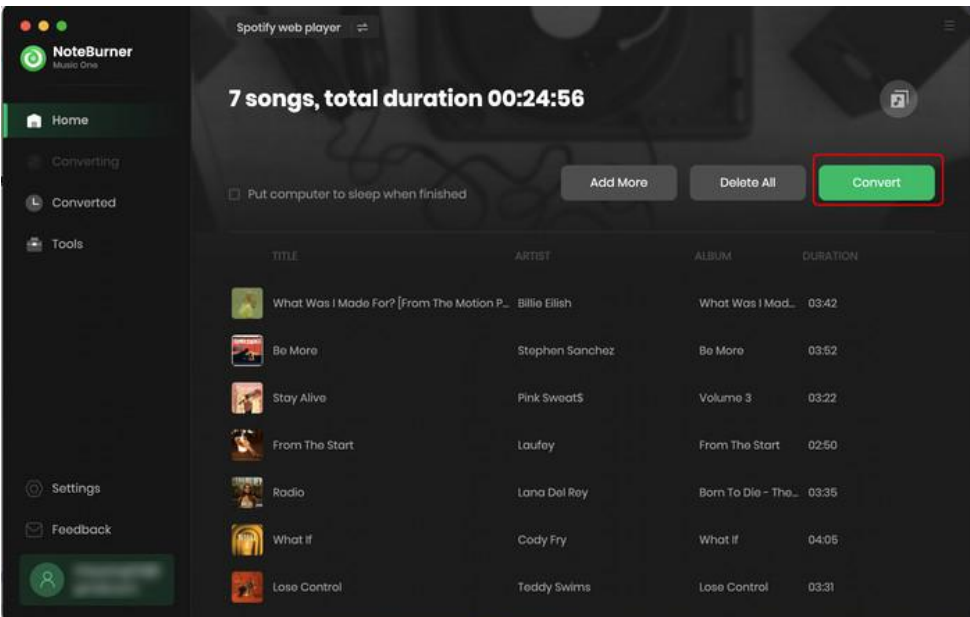

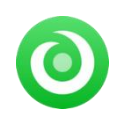

### <span id="page-12-0"></span>**F ind Converted Songs**

When the conversion is done, you can browse the conversion history by clicking "**Converted**" on the left. Hovering over the song, and clicking the small "**Folder**" icon, then you'll be redirected to where the downloaded audio files locate.

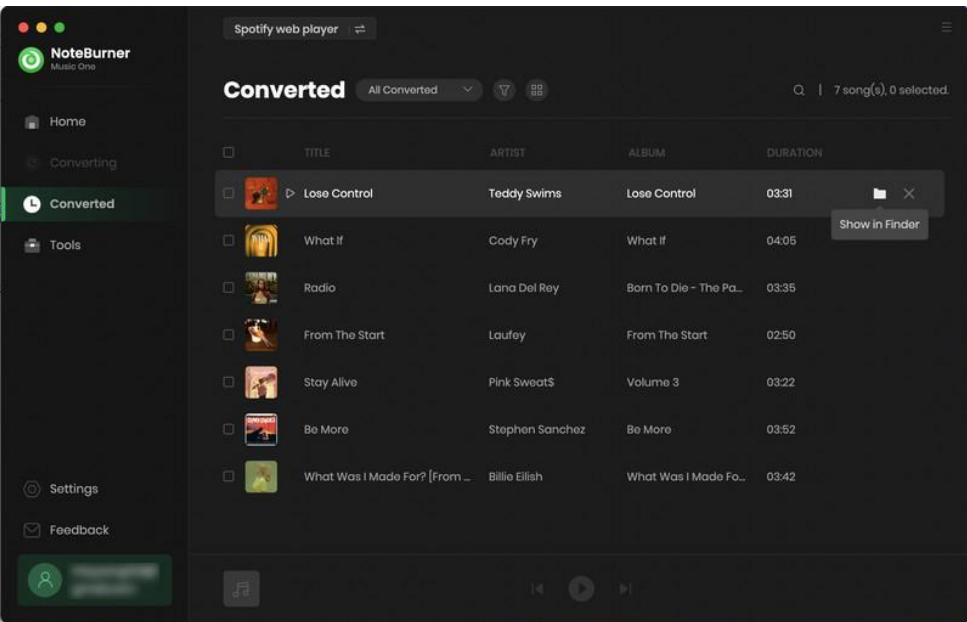

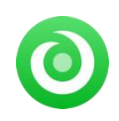

## <span id="page-13-0"></span>**Edit ID3 Tags**

The built-in Tags Editor help user organize the tag information of converted songs. Click "**Tools > Edit Tag**" and you're free to customize the metadata as needs.

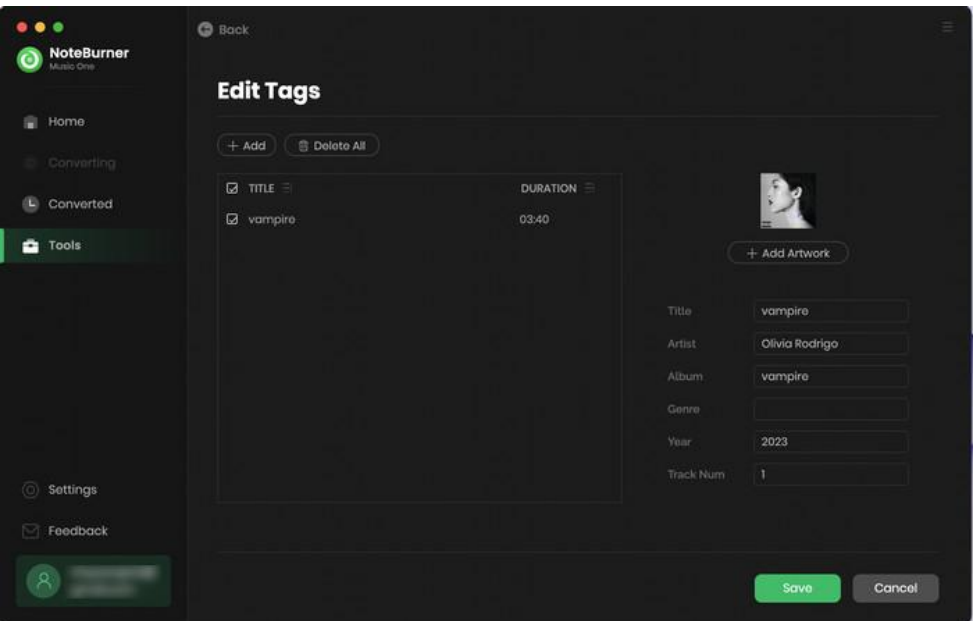

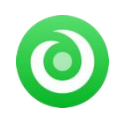

#### <span id="page-14-0"></span>**Convert Local Audio**

NoteBurner also supports to convert your local music files to **MP3, M4A, FLAC, WAV, OGG, and AIFF**. Click "**Tool > Format Converter**" and you will output the format you want.

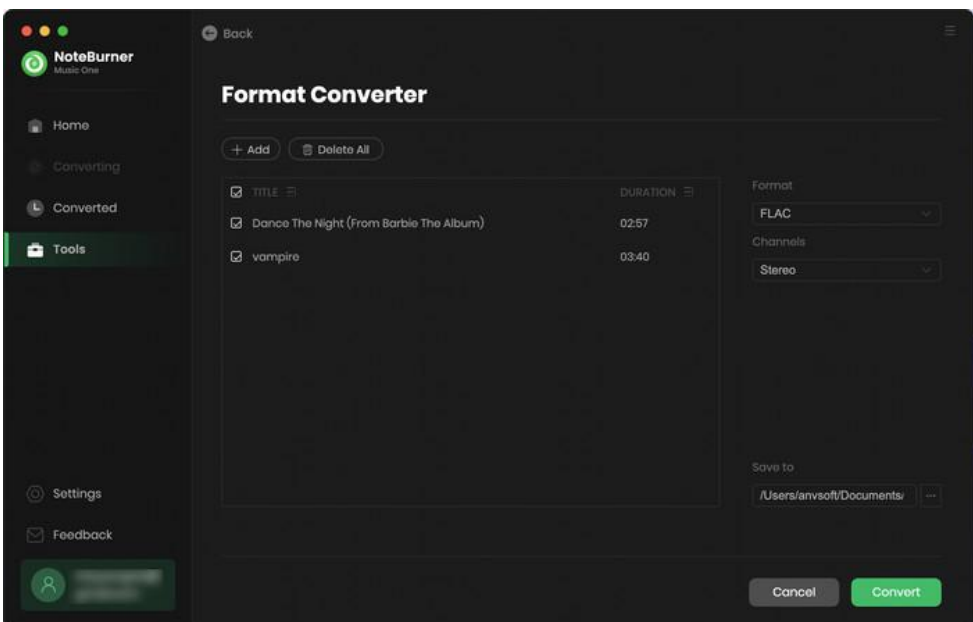

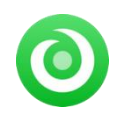

## <span id="page-15-0"></span>**Convert AA/AAX Audiobooks**

In the toolbox, there's a paid tool - AA/AAX Converter, which is designed to convert your local aa or aax audiobooks to M4A, M4B or MP3 format easily.

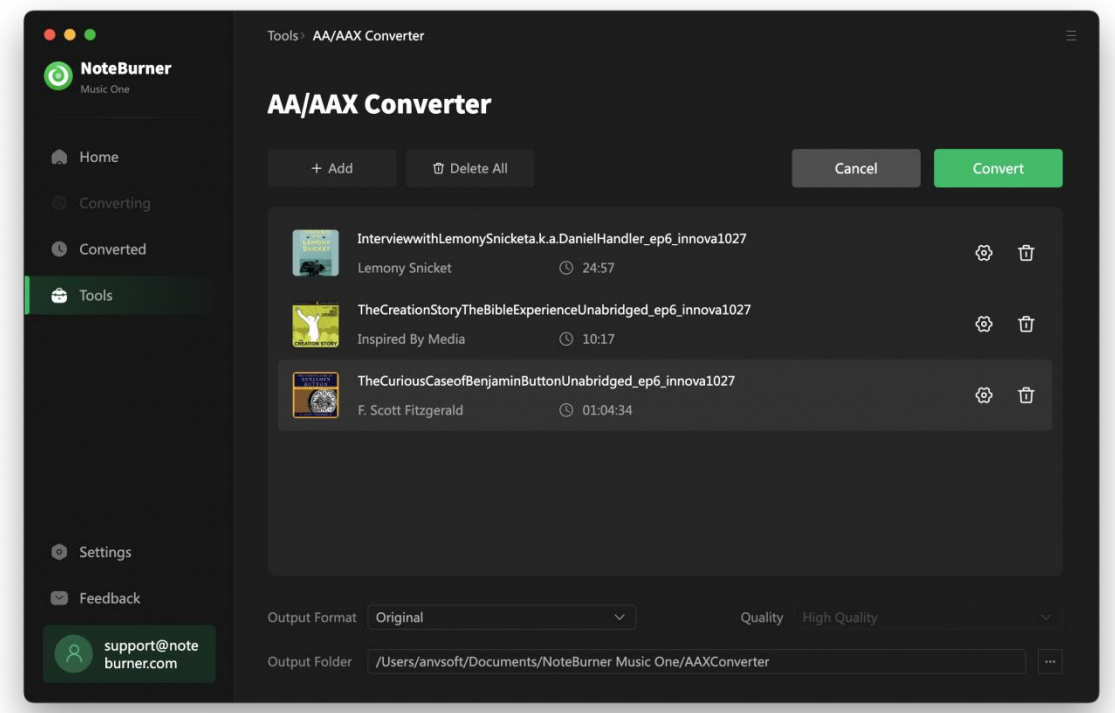

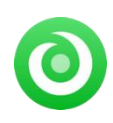

## **Support & Contact**

- **[Support](#page-16-0)**
- **[Contact](#page-16-1)**

#### <span id="page-16-0"></span>**Support**

For more information, please visit NoteBurner official website: <https://www.noteburner.com/download.html>

For more information about NoteBurner Music One for Mac, please visit [https://www.noteburner.com/noteburner-music-one.html](https://www.noteburner.com/spotify-music-converter-for-windows.html)

For more conversion tips on various streaming music platforms, please refer to [https://www.noteburner.com/articles.html](https://www.noteburner.com/articles-and-tips/spotify-converter-tips.html)

If you have any problem, you may help yourself by trying NoteBurner FAQ solutions. FAQ Page: <https://www.noteburner.com/faqs.html> Support Page: <https://www.noteburner.com/help.html>

#### <span id="page-16-1"></span>**Contact**

If you've encountered any issues about NoteBurner program, please reach out to NoteBurner technical support team. Inquiries about technical help, suggestions, feedback, proposals, compliments, and criticism are all welcome.

Prompt and helpful email support is readily available. We will respond to email within 24 hours, Monday to Friday. If you send us emails during the weekend, we will reply to you on Monday. Please take into consideration the time zone difference. Thanks for your understanding.

**Support E-Mail:** [support@noteburner.com](mailto:support@noteburner.com)